# Tiaki – Creating a video appointment

#### Purpose

The purpose of this document is to explain how to create a video appointment in Tiaki.

#### Start a video appointment now

You can start an instant video appointment by clicking the three dots on the Dashboard, top righthand corner of your screen. This will open a video meeting in another internet browser called 'Whereby', from here you can copy the link and email or text to invite another party.

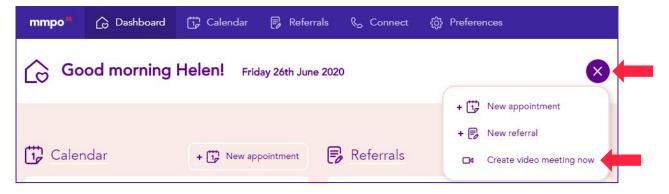

#### Create an appointment

You can also create a video appointment by clicking on the purple circle, bottom right hand corner of your screen as pictured.

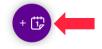

# Who's appointment

At the top of the page under the 'Details' tab you will need to first select if the appointment is for you or another midwife. The appointment will always default to 'My calendar'; however, you are able to create an appointment for anyone within your practice.

| Details 1        | Notes | Peopl | e Messaging |
|------------------|-------|-------|-------------|
| My calendar      |       | ↑     |             |
| My calendar      |       |       |             |
| Gaz Doddg        |       |       |             |
| Katie katie.gall | agher |       |             |
| Gary Dodd        |       |       |             |
| Elliot Gilmore t | est   |       |             |

# Type of appointment, contact and subject

You now need to select a care related appointment 'type', these include Booking, Antenatal, Postnatal, Other care. You now need to select a woman to allow for the video appointment option to come up.

| Type of event*    |           |            |         |           |                  |       |
|-------------------|-----------|------------|---------|-----------|------------------|-------|
| Booking Antenatal | Postnatal | Other care | Private | Education | Practice meeting | Other |
|                   |           |            |         |           |                  |       |
| Contact           |           |            |         |           |                  |       |
| Add woman         |           |            |         |           |                  | 4     |

You can also select a Practice meeting to create a video appointment.

# Date and time

You now need to select your appointment date and time.

| Date and time*     |    |          |     |        |
|--------------------|----|----------|-----|--------|
| Tuesday 4 Aug 2020 | at | 11:00 am | for | 1 hour |

For appointment types such as Private, Education, Practice meeting and Other you need to select a start and end time as these could go across multiple days.

| Start time*        |          |    | End time*          |          |  |
|--------------------|----------|----|--------------------|----------|--|
| Tuesday 4 Aug 2020 | 11:00 am | to | Tuesday 4 Aug 2020 | 01:00 pm |  |
| All day            |          |    |                    |          |  |

#### Location and select video appointment

You can select an address that you have set up in your Calendar settings or the women's address. The women's address will only appear once you have selected a woman.

These can be edited and your able to type any address.

| Location         |   |
|------------------|---|
| My address       | I |
| Midwifery clinic |   |
| Clinic           |   |
| Test number 5    |   |
| Barrington       |   |
| test address     |   |
| Main             |   |
|                  |   |

You can manage your address's under Calendar settings, please see Calendar overview for more details.

You can now select to 'Make this a video appointment' by clicking on the pink square as shown in the red box below.

| Location                                                         |   |
|------------------------------------------------------------------|---|
| My address Woman's address                                       |   |
| Add location                                                     |   |
|                                                                  |   |
|                                                                  | / |
| Make this a video appointment                                    |   |
| The video link will be emailed to the woman. Invite other people |   |
|                                                                  |   |
| Save Cancel                                                      |   |
|                                                                  |   |

#### Notes

Now going back up to the top of the page you can add notes to any appointment type by clicking on the 'Notes' tab.

| Details   | Notes | People | Messaging |
|-----------|-------|--------|-----------|
| Notes     |       |        |           |
| Add notes |       |        |           |
|           |       |        |           |
|           |       |        | 1         |
| Save      | Ca    | incel  |           |

# People

Moving along the top, if you click on the 'People' tab you can invite third parties to the appointment. You can invite another midwife from your care location/s or you can invite someone by email.

| Details Notes                         | People Messa        | saging                                                                                                    |
|---------------------------------------|---------------------|----------------------------------------------------------------------------------------------------|
| Add a midwife<br>Test care location   | ↓ Select:           | : All                                                                                                    |
| Katie katie.gallagher                 | Elliot Gilmore test | Important: You must include a comma in between each email address                                             |
| Add by email person@email.com,a       | nother@person.co.r  | will be sent advising who the                                                                                 |
| Add a list of email addresses, separa | ncel                | appointment is with, the time, location<br>and if it is a video appointment, they will<br>also be sent a link |

# Messaging

The final tab to complete your appointment is the 'Messaging' tab. Here is where you can set a reminder for your woman, you can select email, text or both. This will send a notification when the appointment is saved and at 5pm the day before the appointment.

| Details       | Notes           | People           | Messaging           |                                  |
|---------------|-----------------|------------------|---------------------|----------------------------------|
| How do you wa | ant to send eve | ent changes, upd | lates, cancellatior | ns and reminders for your woman: |
| 🖌 Email       |                 |                  |                     |                                  |
| Text          |                 |                  |                     |                                  |
| Save          | Ca              | ancel            |                     |                                  |